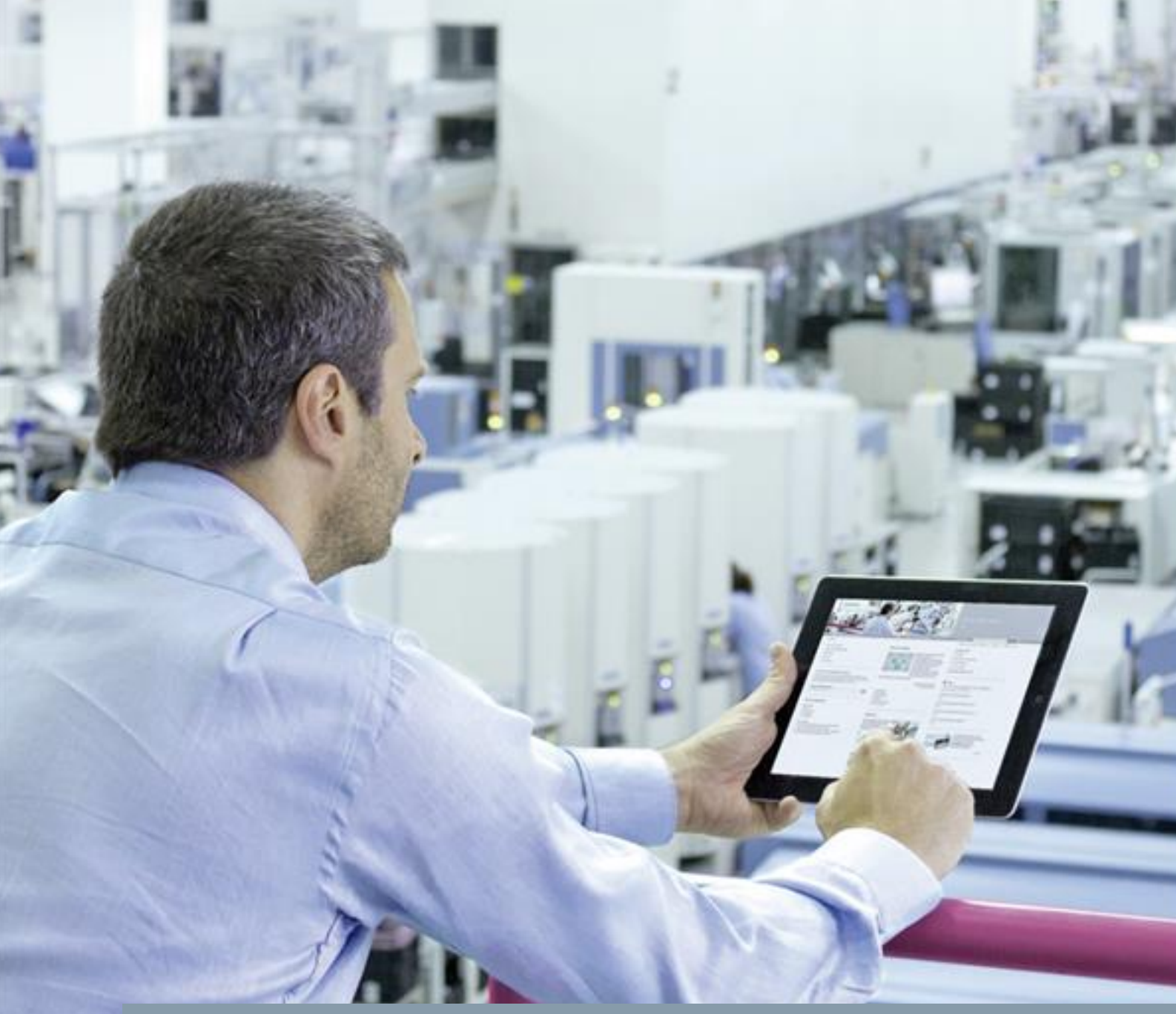

**FAQ-0G1C95UE 03/2016**

# **Startdrive: Canceling an upload SINAMICS G120/G120D/G120C/G120P/G110M with CU2x0x-2**

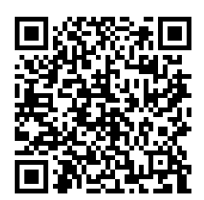

**<https://support.industry.siemens.com/cs/ww/en/view/109482582>**

This entry is from the Siemens Industry Online Support. The general terms of use [\(http://www.siemens.com/terms\\_of\\_use\)](http://www.siemens.com/terms_of_use) apply.

**Security**  Siemens provides products and solutions with industrial security functions that support the secure operation of plants, solutions, machines, equipment and/or networks. They are important components in a holistic industrial security concept. With this in mind, Siemens' products and solutions undergo continuous development. Siemens recommends strongly that you regularly check for product updates.

> For the secure operation of Siemens products and solutions, it is necessary to take suitable preventive action (e.g. cell protection concept) and integrate each component into a holistic, state-of-the-art industrial security concept. Third-party products that may be in use should also be considered. For more information about industrial security, visit [http://www.siemens.com/industrialsecurity.](http://www.siemens.com/industrialsecurity)

To stay informed about product updates as they occur, sign up for a productspecific newsletter. For more information, visit [http://support.industry.siemens.com.](http://support.industry.siemens.com/)

### **Table of contents**

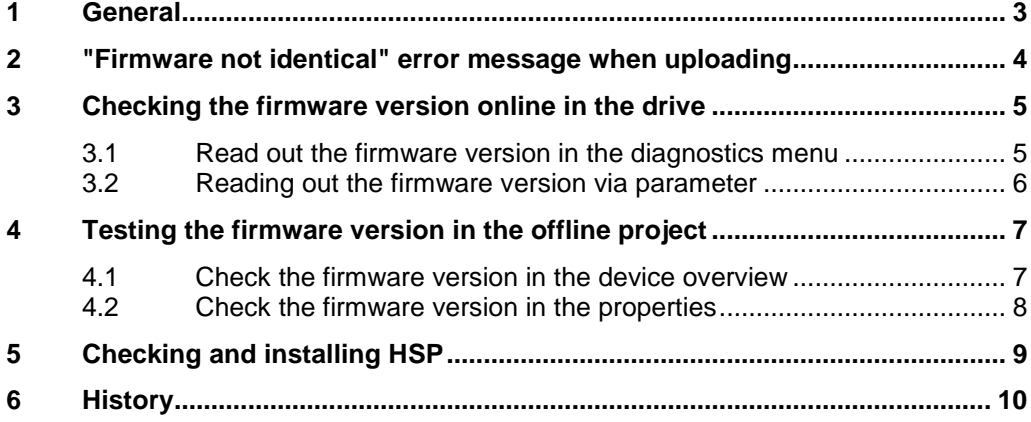

### <span id="page-2-0"></span>**1 General**

#### **Question**

When attempting to upload the parameter settings of a converter/inverter in Startdrive, why is the procedure canceled with the "Firmware not identical" error message?

#### **Cause**

The firmware version of the configured SINAMICS drive must be the same as the firmware version (FW V) of the CU of the drive.

### **Remedy**

The correct firmware version (FW V) should be selected in the project. Please find the FW V in parameter r0018 (or r0964).

The online as well as the offline help are described in the following chapter.

# <span id="page-3-0"></span>**2 "Firmware not identical" error message when uploading**

#### **Note** Ensure that the firmware version of the configured drive matches the firmware version in the drive online!

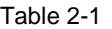

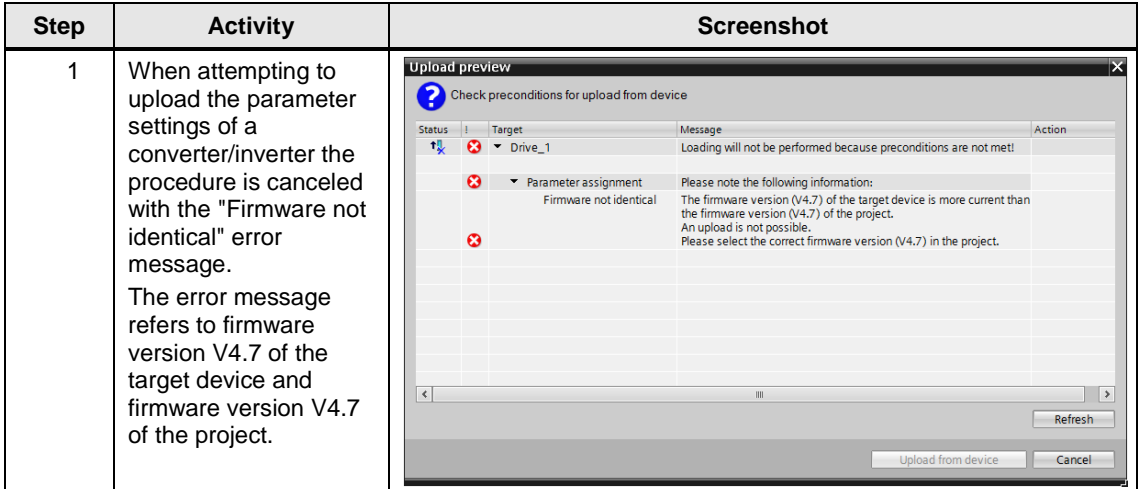

## <span id="page-4-0"></span>**3 Checking the firmware version online in the drive**

### <span id="page-4-1"></span>**3.1 Read out the firmware version in the diagnostics menu**

Table 3-1

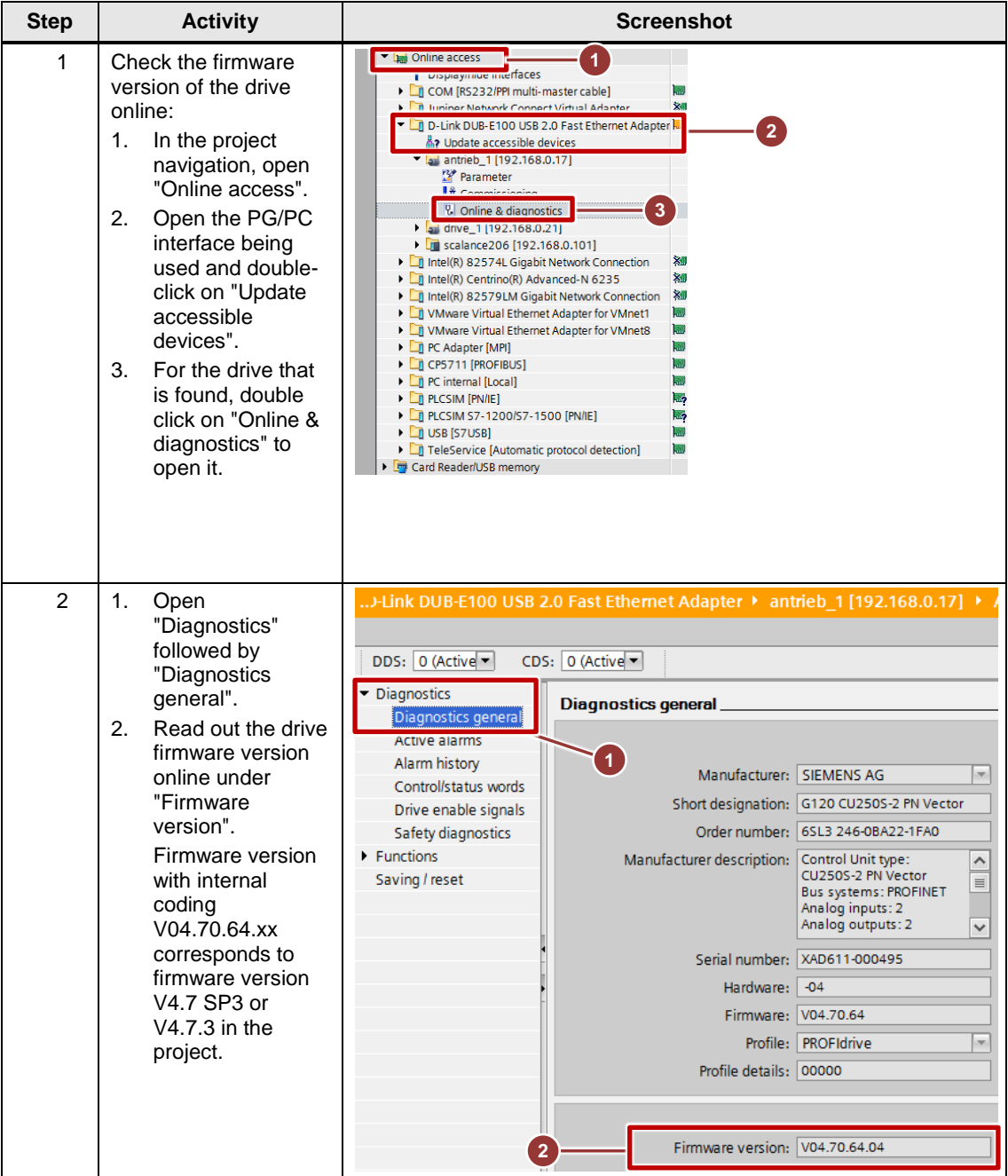

### <span id="page-5-0"></span>**3.2 Reading out the firmware version via parameter**

Table 3-2

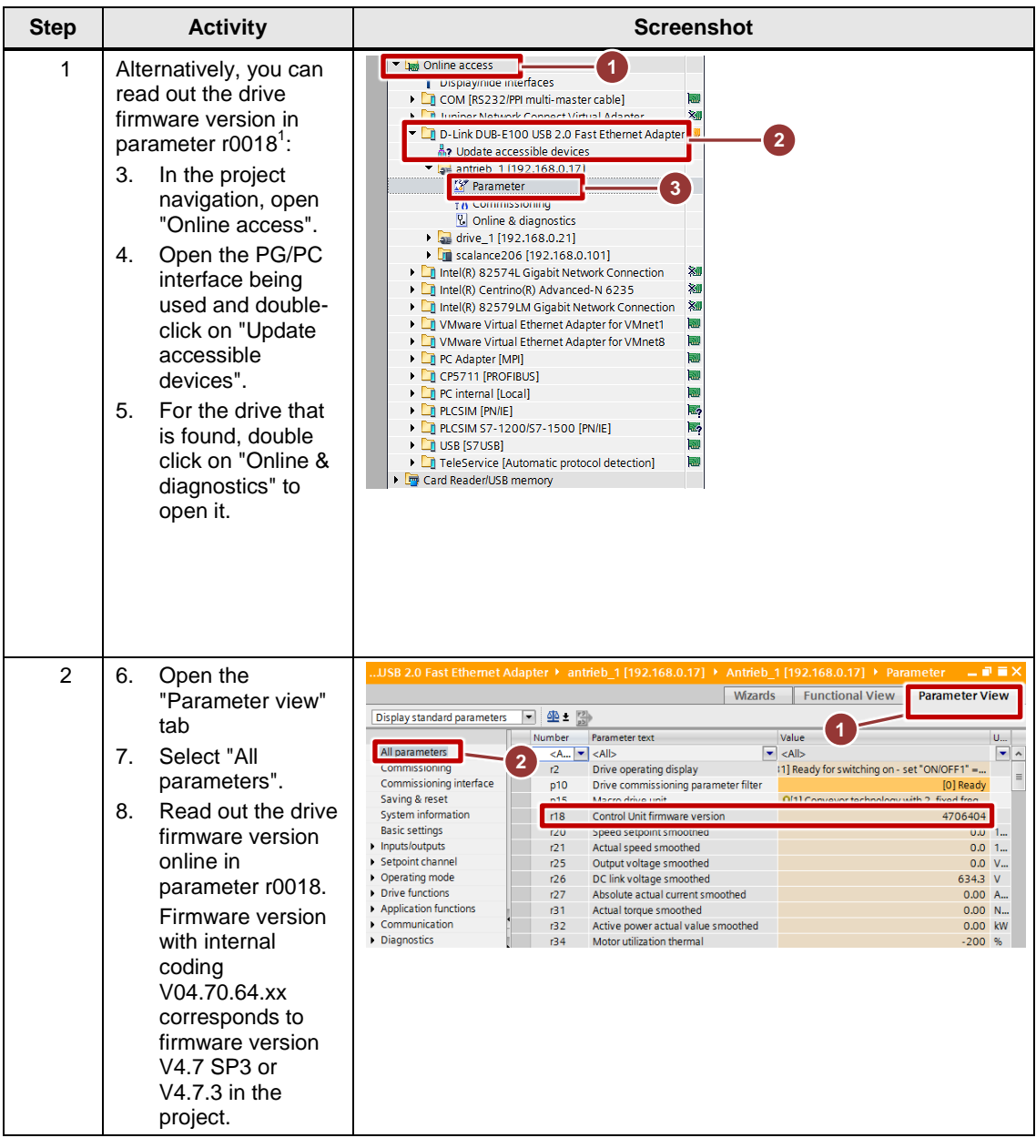

 1 Please refer to r0964 Device identification

# <span id="page-6-0"></span>**4 Testing the firmware version in the offline project**

### <span id="page-6-1"></span>**4.1 Check the firmware version in the device overview**

Table 4-1

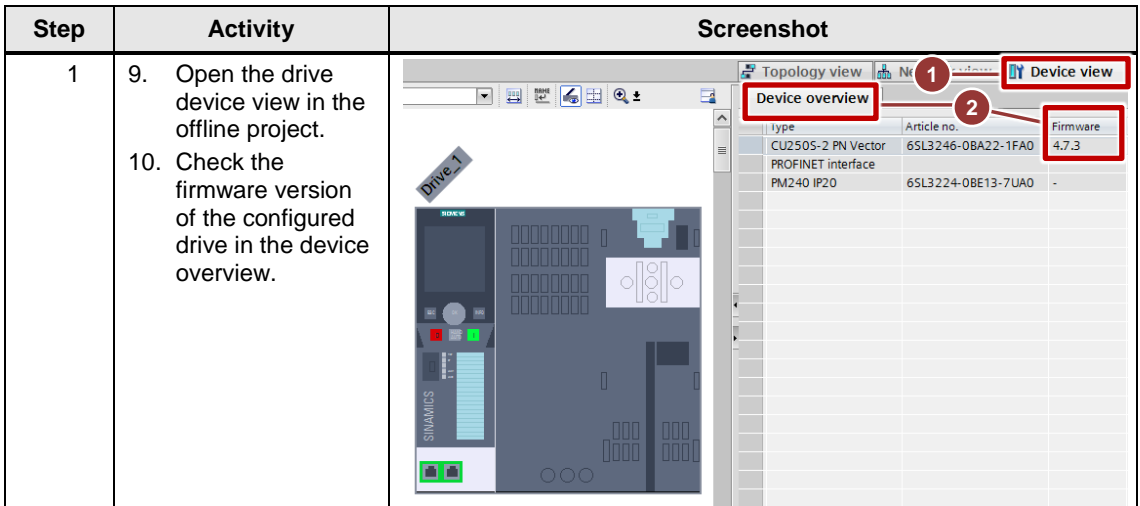

### <span id="page-7-0"></span>**4.2 Check the firmware version in the properties**

Table 4-2

| <b>Step</b> | <b>Activity</b>                                                                                                    | <b>Screenshot</b>                                                                                                    |
|-------------|----------------------------------------------------------------------------------------------------|----------------------------------------------------------------------------------------------------|
| 4           | 11. Alternatively, you<br>can check the<br>firmware version<br>of the configured<br>drive under<br>properties.<br>Open the<br>"Properties" tab.<br>12. Click on<br>"General".<br>13. Check the<br>firmware version<br>of the configured<br>drive. | Drive_1 [G120 CU250S-2 PN Vector]<br>$\Box$ Info<br>直目<br><b><i><u>Q</u></i></b> Properties<br><b>&amp;</b> Diagnostics<br>General<br>General<br>Catalog information _<br>Catalog information<br>- PROFINET interface [X1]<br>General<br>CU250S-2 PN Vector<br>Short designation:<br><b>Ethernet addresses</b><br>Control Unit type: CU250S-2 PN Vector<br>Description:<br>Cyclic data exchange<br><b>Bus systems: PROFINET</b><br>Analog inputs: 2<br>Advanced options<br>Analog outputs: 2<br>Diagnostics addresses<br>Relay outputs: 3<br>Module parameter<br>Digital inputs: 11<br>Digital outputs: 0<br>Diagnostics addresses<br>Other inputs/outputs: 4 DI/DO<br>Safety functions: STO, SBC, SS1, SLS, SDI, SSM<br>Degree of protection: IP20<br>Article number: 6513246-08A22-1FA0<br>-3<br>Firmware version: 4.7.3<br>Update module description |

#### Note If the firmware versions in the drive and in the project differ, then the drive must be configured with the same firmware version in the project.

Example

Firmware version in the drive online: V04.70.64.xx corresponds to V4.7 SP3.

In the project, the drive must be configured with firmware version V4.7.3.

Please find mapping information regarding the firmware version under Entry-ID [67364620](https://support.industry.siemens.com/cs/ww/en/view/67364620)

# <span id="page-8-0"></span>**5 Checking and installing HSP**

#### Table 5-1

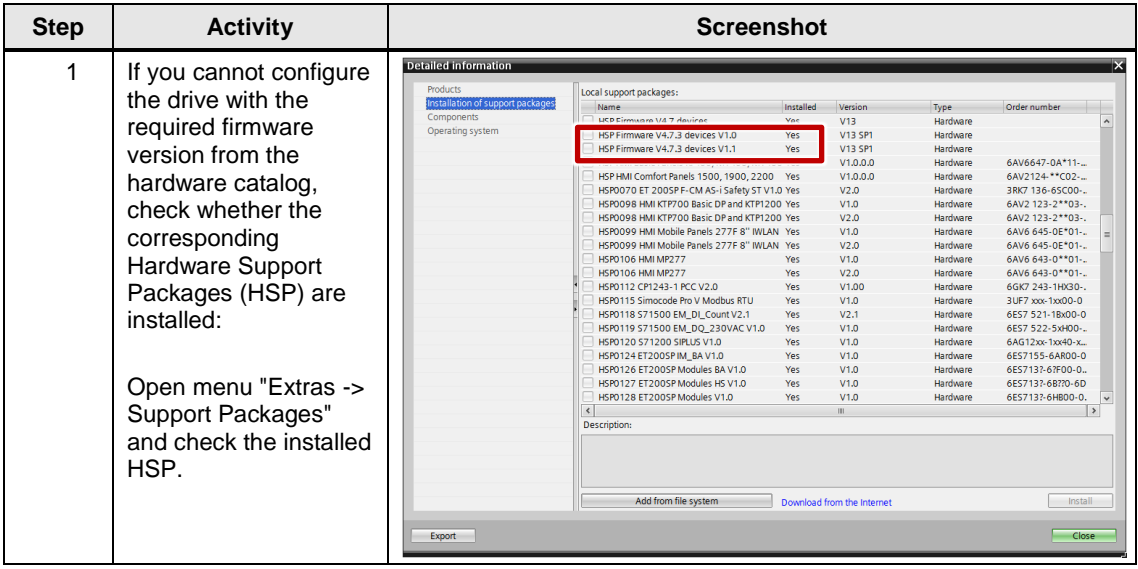

#### Note If the necessary HSPs for the SINAMICS drives in your Startdrive (TIA Portal) installation are missing, then you can download these under Entry ID: **[68034568](https://support.industry.siemens.com/cs/ww/en/view/68034568)** and install them.

Under Entry ID: **[54163658](https://support.industry.siemens.com/cs/ww/en/view/54163658)** you will find a description of the procedure describing how you can update the hardware catalog of your Startdrive (TIA Portal) installation.

# <span id="page-9-0"></span>**6 History**

### Table 6-1

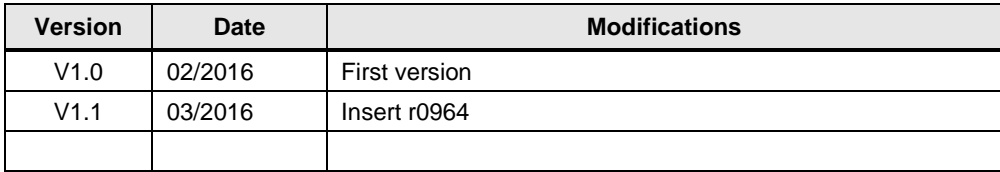